## **Windows 11**

Måden at åbne kontrolpanelet på i Windows 11 ligner meget Windows 10.

Følg nedenstående trin:

**Step 1:** Klik på Windows-ikonet (de fire blå firkanter nederst på skærmen eller nederst til venstre) for at åbne Start-menuen. Du kan også klikke på forstørrelsesglasset nederst på skærmen ved siden af Start-menuen.

**Step 2:** I søgefeltet, der dukker op, skal du skrive "Kontrolpanel" og vælge Åbn fra højre rude eller klikke på venstre side, hvor der står "Kontrolpanel-app".

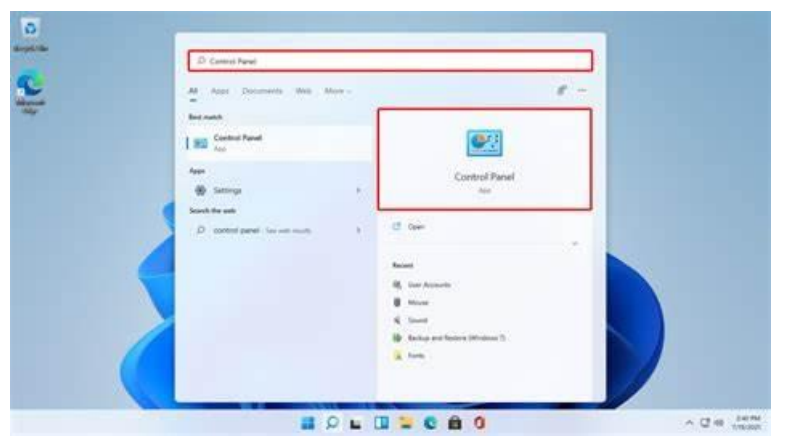

Når du åbner kontrolpanelet, skal du skifte Vis fra kategori til store eller små ikoner øverst til højre på skærmen (den gule mulighed på billedet nedenfor).

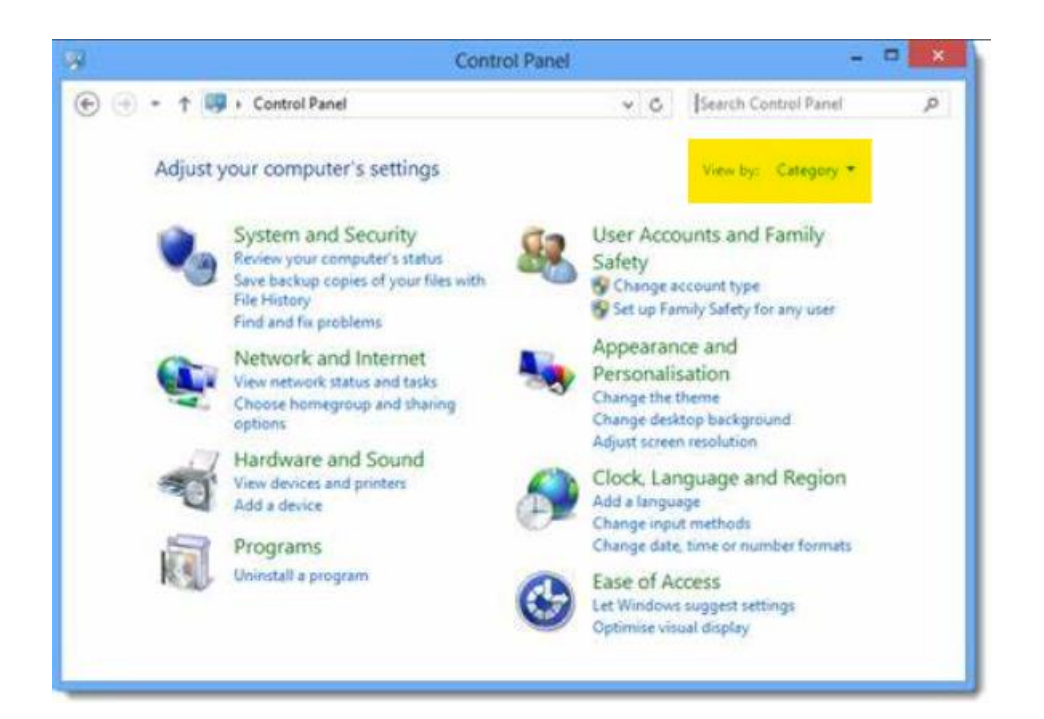

Fra indstillingerne skal du klikke på Mail (32-bit). (Det kan også være "Post" afhængigt af den Office-version, du bruger).

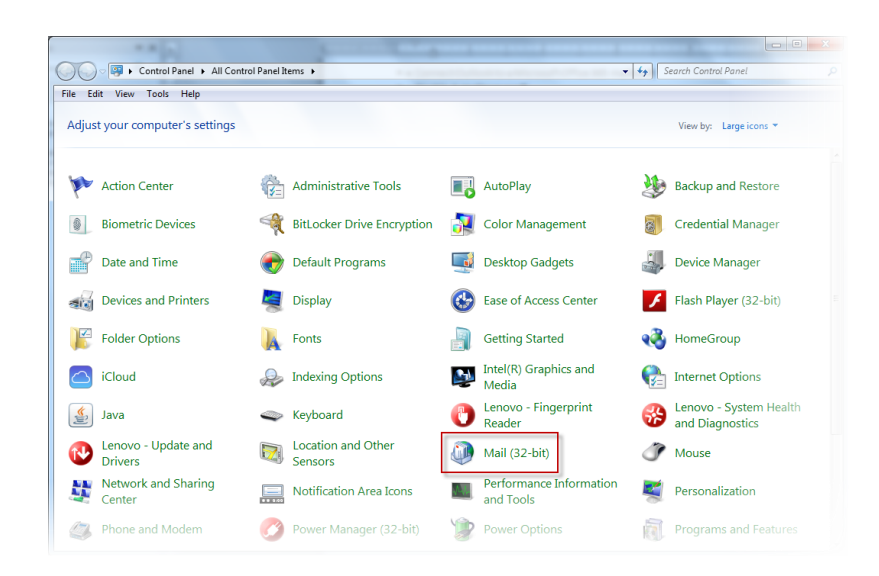

Der vises et nyt pop op-vindue, der har 3 forskellige muligheder, du skal klikke på den første

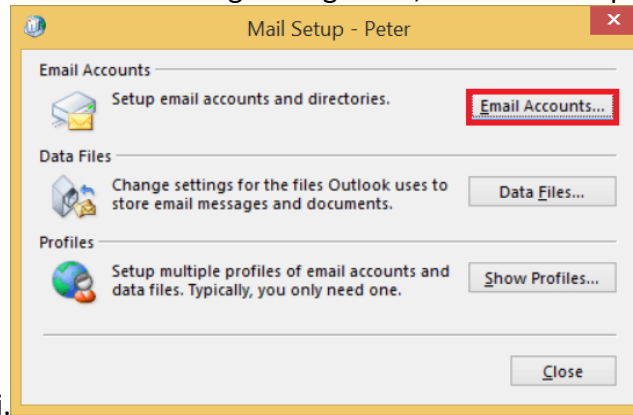

mulighed, der siger E-mail-konti.

Når du klikker på Mail (eller Post) som pr. Guide før, åbnes et nyt vindue med 3 muligheder.

Ud af disse 3 muligheder vælger du den første "Mailkonti", som den viser på billedet nedenfor:

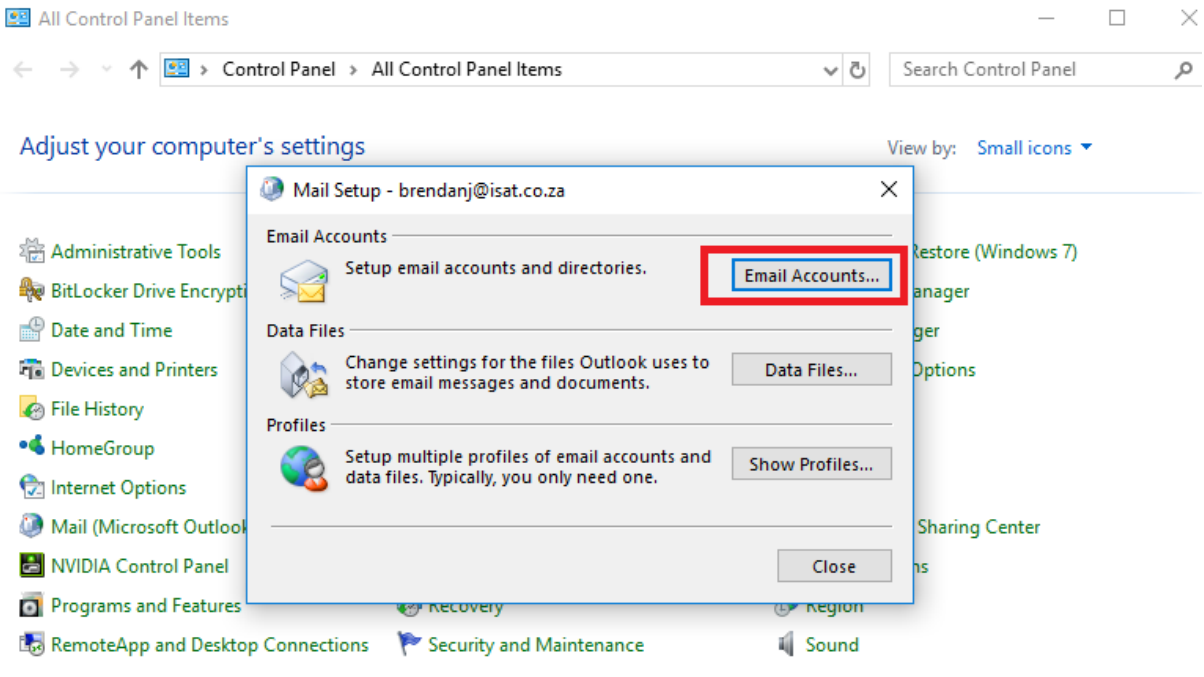

Når du vælger "Mailkonti", vises et nyt vindue med oplysninger om din konto som billedet nedenfor:

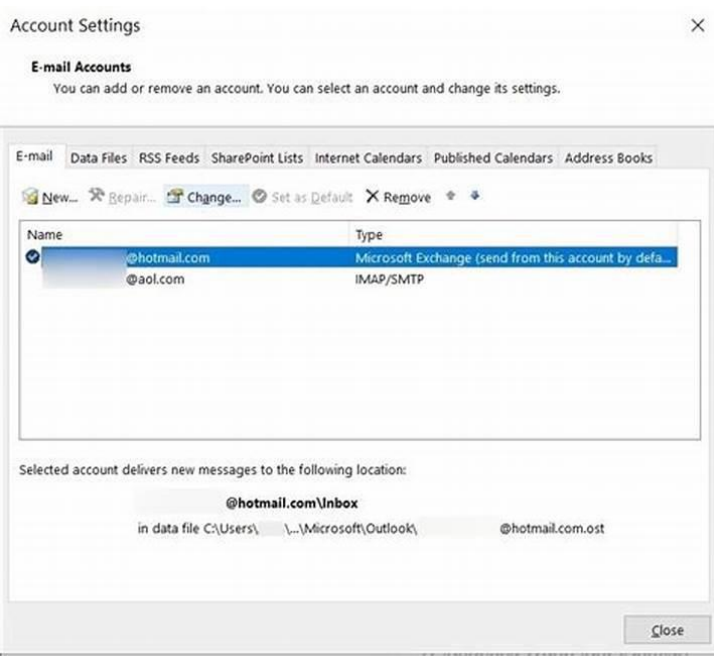

Dobbeltklik venligst på kontoen. Når du dobbeltklikker, får du nedenstående muligheder, og nøjagtigt som det viser, skal du klikke på "Flere indstillinger":

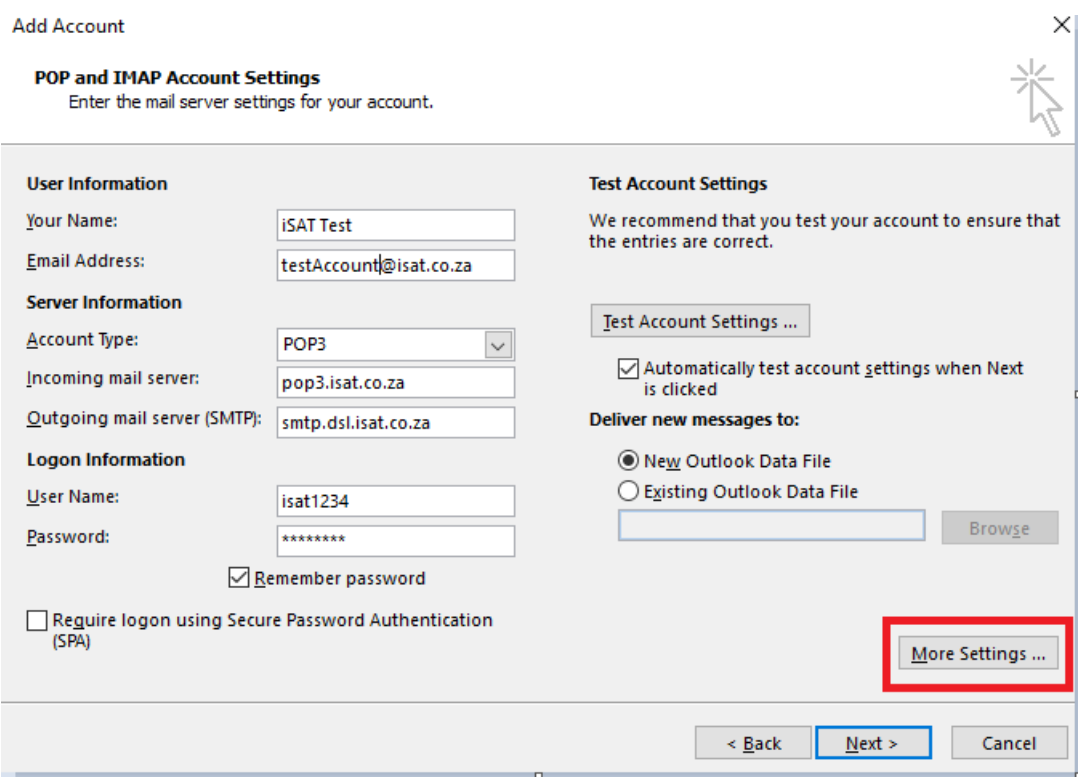

Efter "Flere indstillinger" får du dette vindue, hvis ikke, skal du klikke på fanen "Avanceret" øverst.

## Picture #1

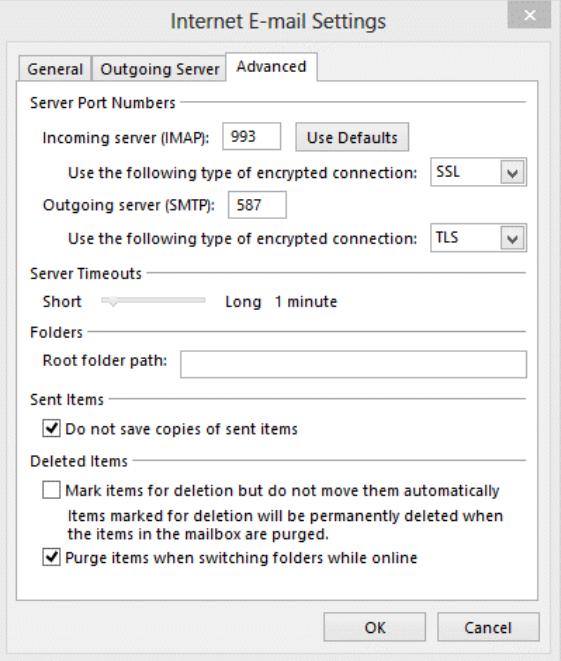

Det kan også se sådan ud::

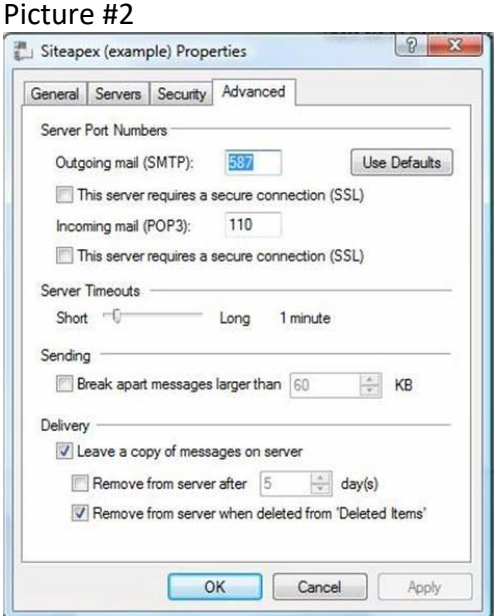

Derfra skal du ændre indstillingerne for serverport til:

• • Hvor der står "Server til indgående post (IMAP/POP3)" eller "Indgående post (POP3): For POP3-server: 995 og for IMAP-server: 993

- • Under "Brug følgende type krypteret forbindelse" skal du vælge SSL / Hvis det er en lille boks nedenunder (se billede #2) og der står "Denne server kræver en sikker forbindelse (SSL)" skal du klikke på den, så den er krydset af (som det fremgår af billedet nedenfor).
- • Hvor der står "Server til udgående post (SMTP)" eller "Udgående post (SMTP)", bedes du udfylde porten: 465

Under "Brug følgende type krypteret forbindelse" skal du vælge SSL (Nogle gange er det også skrevet som: SSL / TLS) / Hvis det er en lille boks nedenunder (se billede #2), og der står "Denne server kræver en sikker forbindelse (SSL)", skal du klikke på den, så den er krydset af (som det vises på billedet nedenfor).

Klik på "Anvend" og "Ok".

Når du gør det, kommer du tilbage til det forrige vindue:

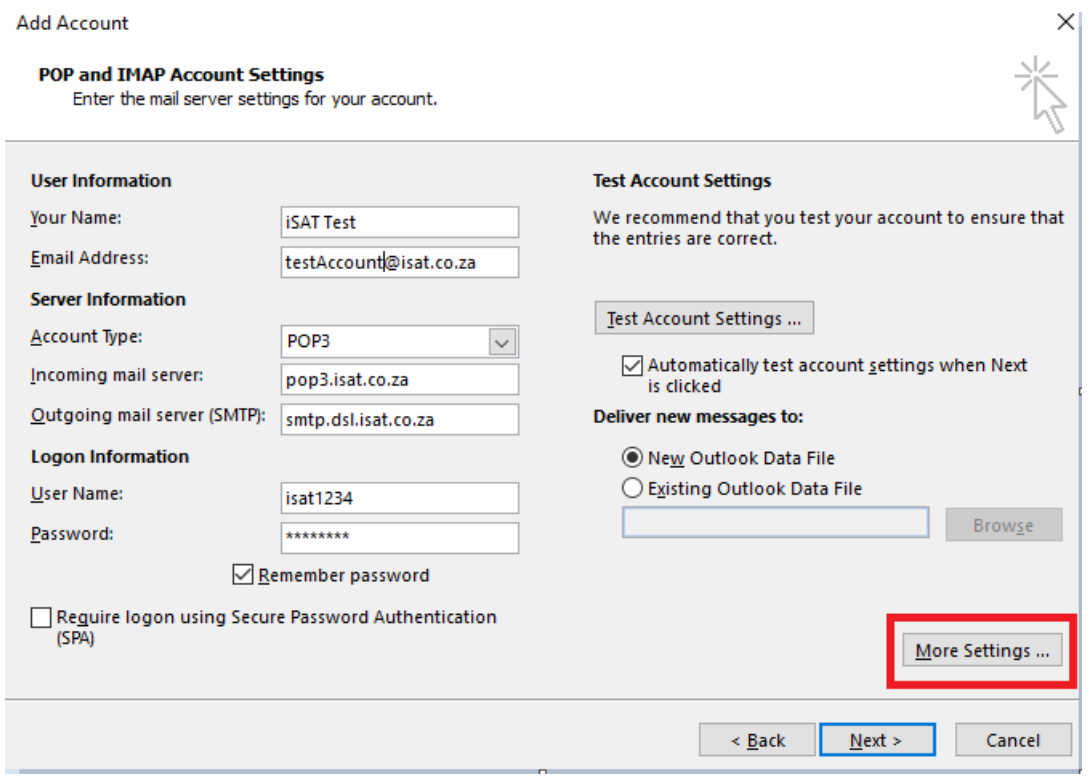

Fra dette vindue skal du nu klikke på "Næste"For at indstillingerne skal anvendes.

## **Det næste trin skal være et vindue, der ligner det nedenfor:**

Begge muligheder skal være grønne.

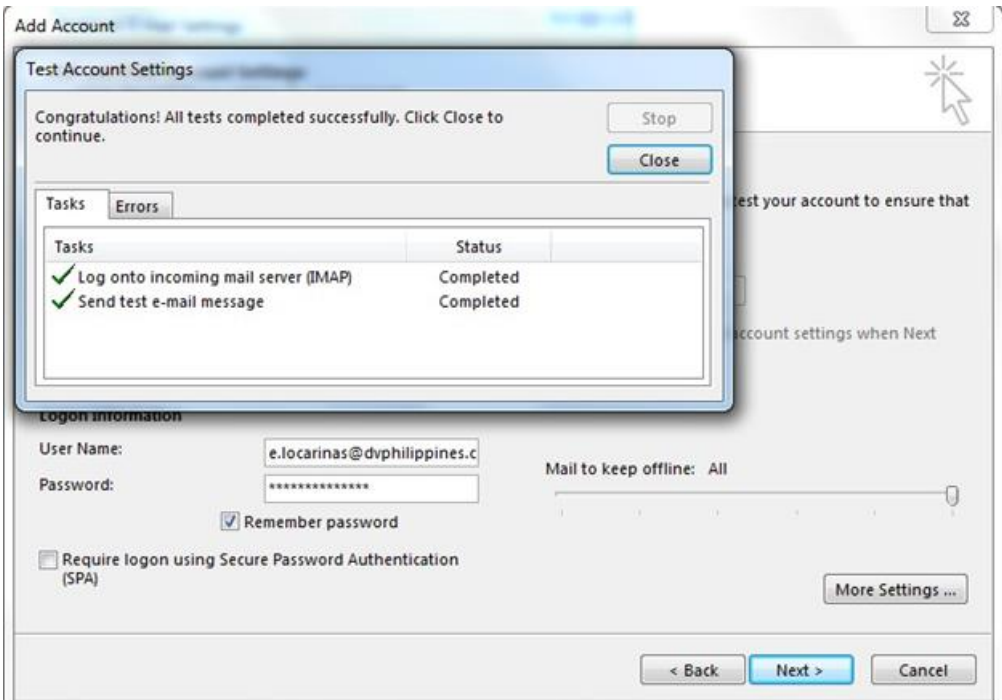

Hvis begge muligheder er et rødt "X" (som det røde kryds på billedet nedenfor), er der for det meste et problem med adgangskoden.

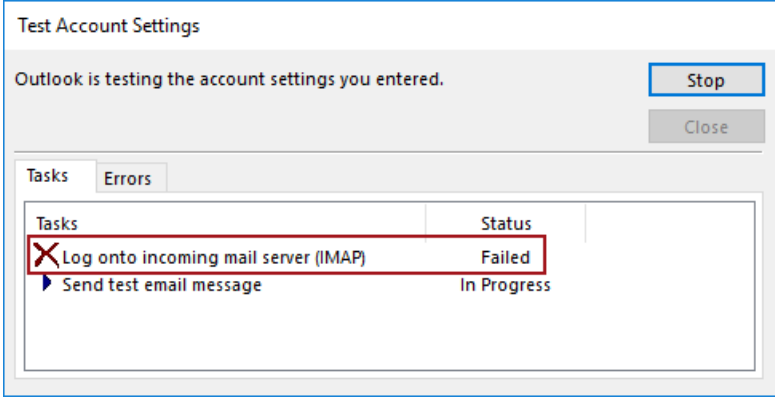

Luk venligst vinduet fra indstillingen "Luk" øverst til højre i vinduet, og lad resten være åben. Derefter anbefaler vi, at du går til domæneudbyderens websted (For eksempel: Yousee.dk) og ændrer adgangskoden til Mail-programmet.

For e-mailadresser fra Yousee-udbyderen, bedes du tjekke trinene fra Yousees hjemmeside: [Skift kode til mailprogram \(yousee.dk\)](https://yousee.dk/hjaelp/artikler/fa-ny-kode-til-dit-mailprogram)

Når adgangskoden til Mail-programmet er ændret, skal du vente 30 minutter, indtil ændringen er registreret i systemet. Udfyld derefter den nye adgangskode i feltet

## Adgangskode som billedet nedenfor og klik på "Næste":

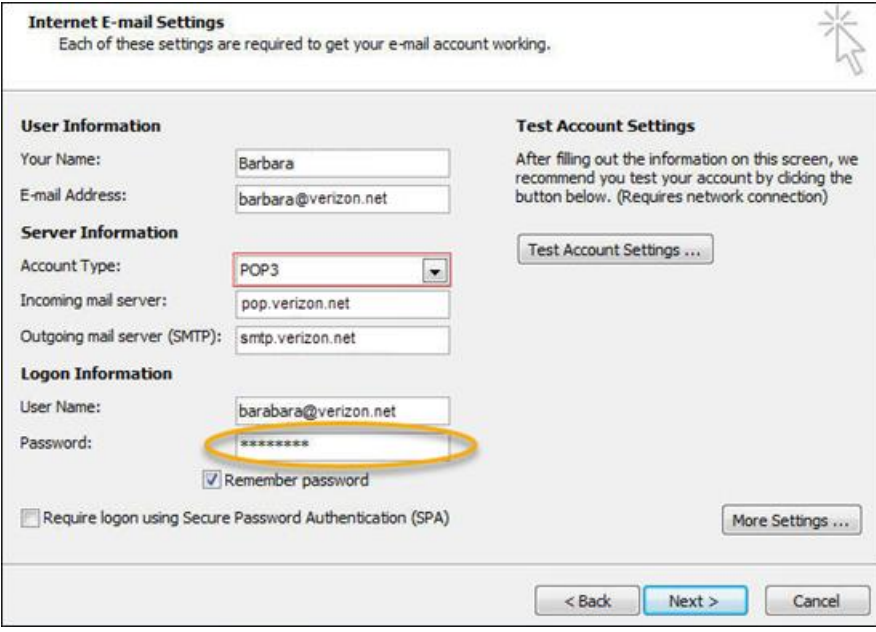